# 大磯オンラインマップ

操作マニュアル

## 目次

L

### 目次

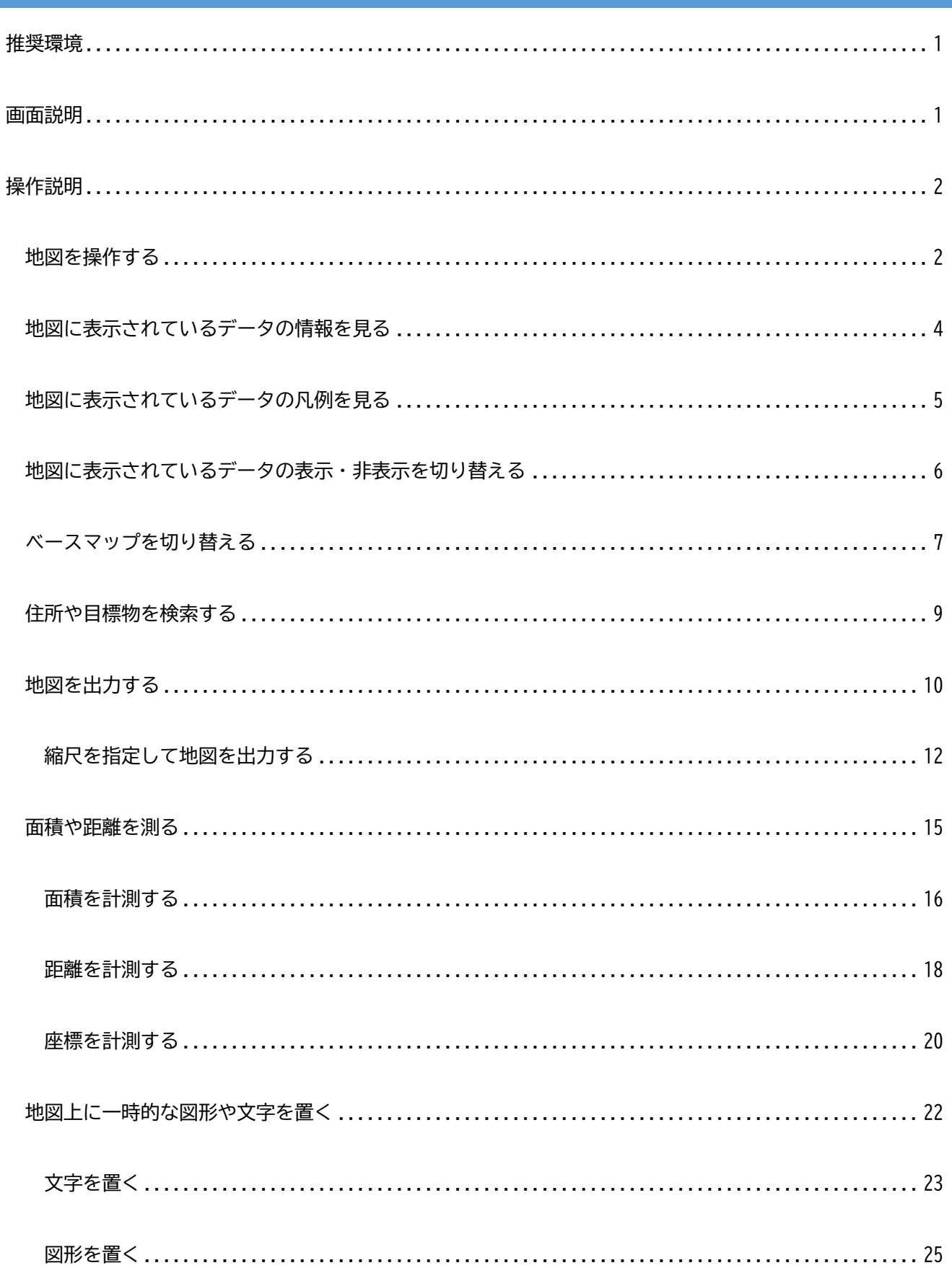

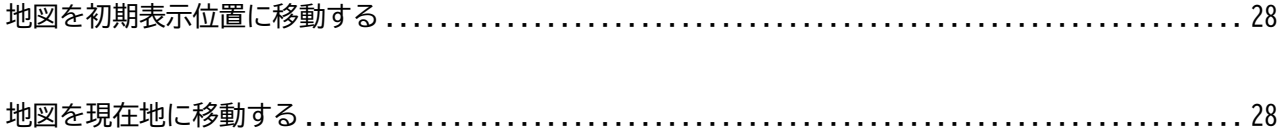

<span id="page-3-0"></span>推奨環境

本システムの推奨環境(ブラウザ)は下記リンク先に記載されているものとなります。

[サポートされているブラウザー—](https://doc.arcgis.com/ja/arcgis-online/reference/browsers.htm)ArcGIS Online ヘルプ | ドキュメント

### <span id="page-3-1"></span>画面説明

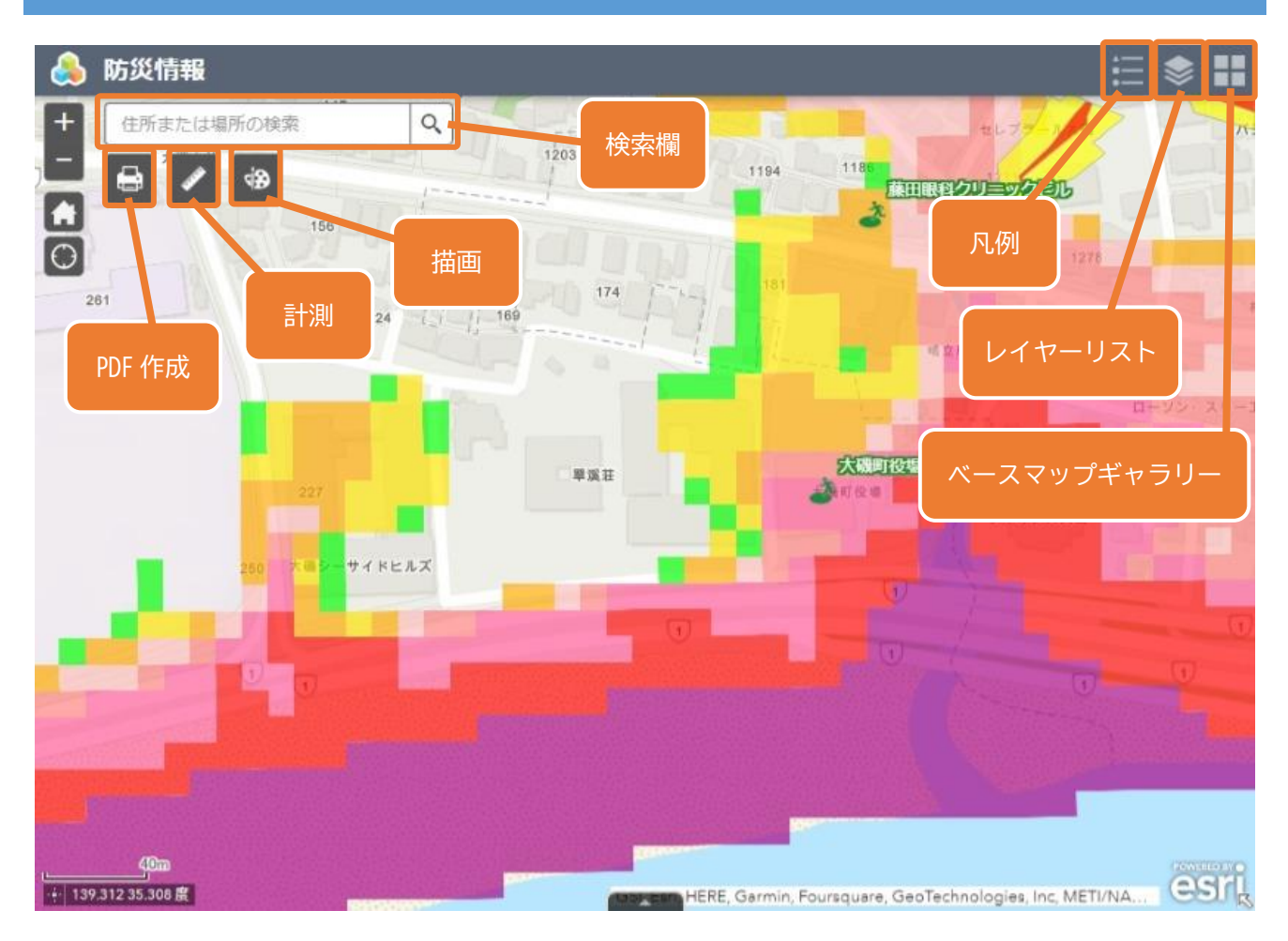

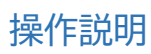

### <span id="page-4-0"></span>操作説明

#### <span id="page-4-1"></span>地図を操作する

マウスホイールの上下で地図を拡大・縮小することが出来ます。

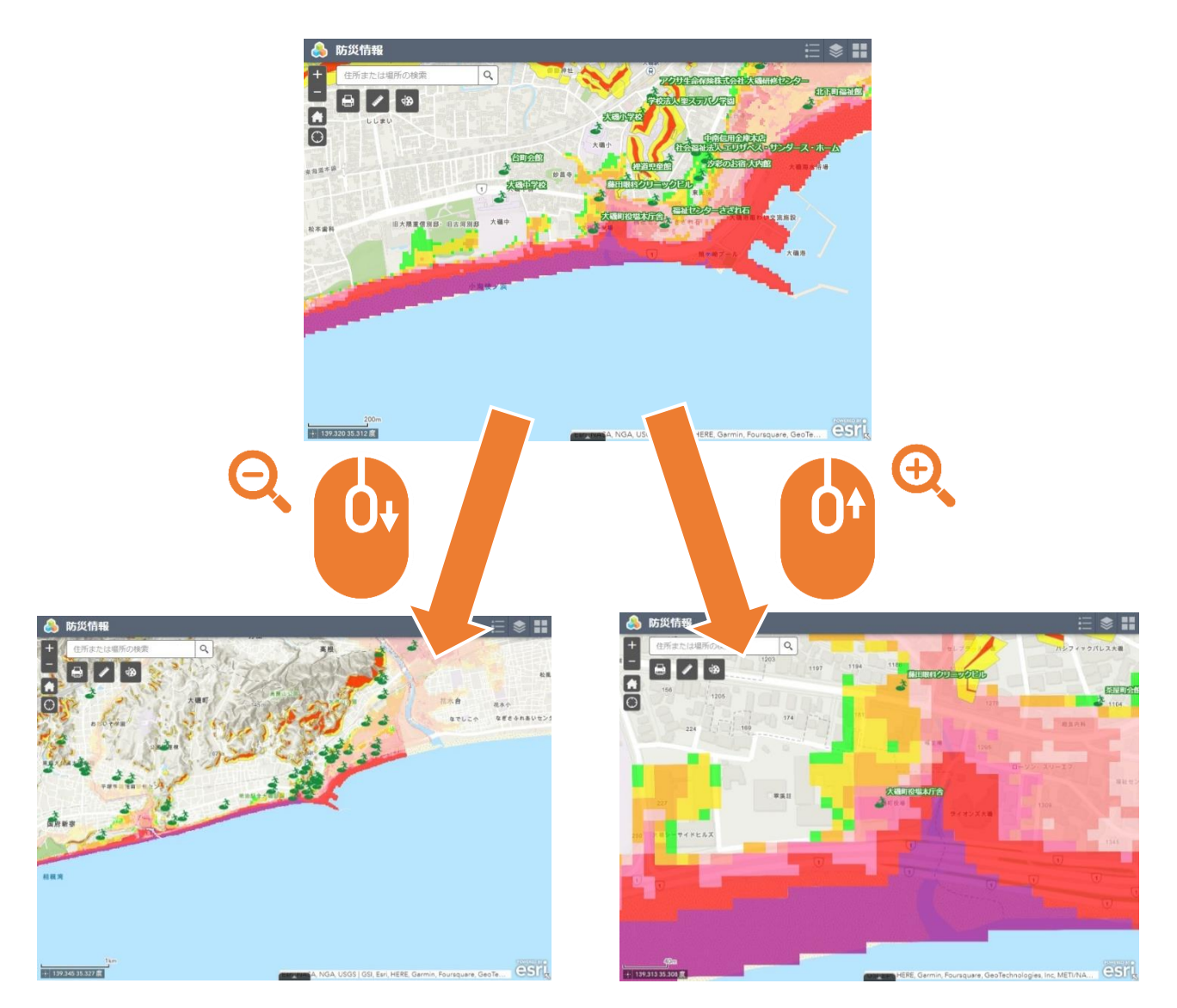

画面左上の+-アイコンでも地図を拡大・縮小することが出来ます。

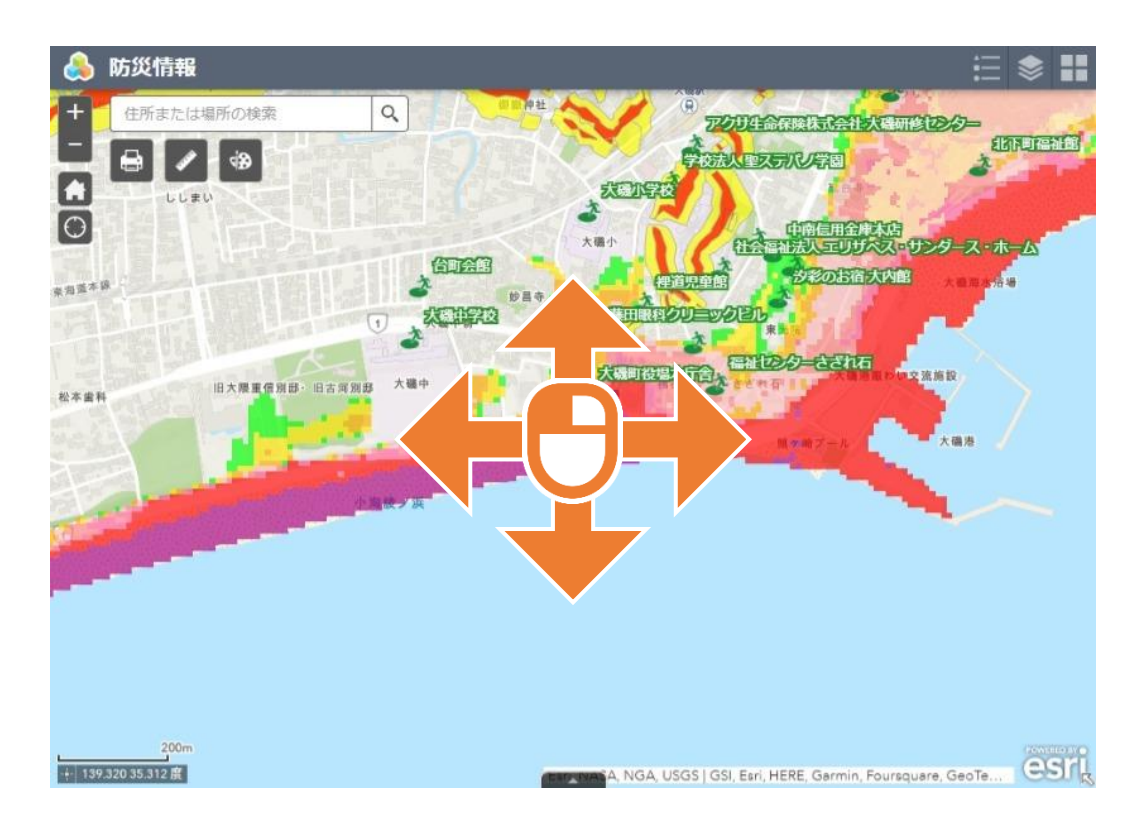

地図上でクリックしたままマウスを動かすことで地図を移動することが出来ます。

<span id="page-6-0"></span>地図に表示されているデータの情報を見る

情報を見たい箇所をクリックすると吹き出しで情報が表示されます。

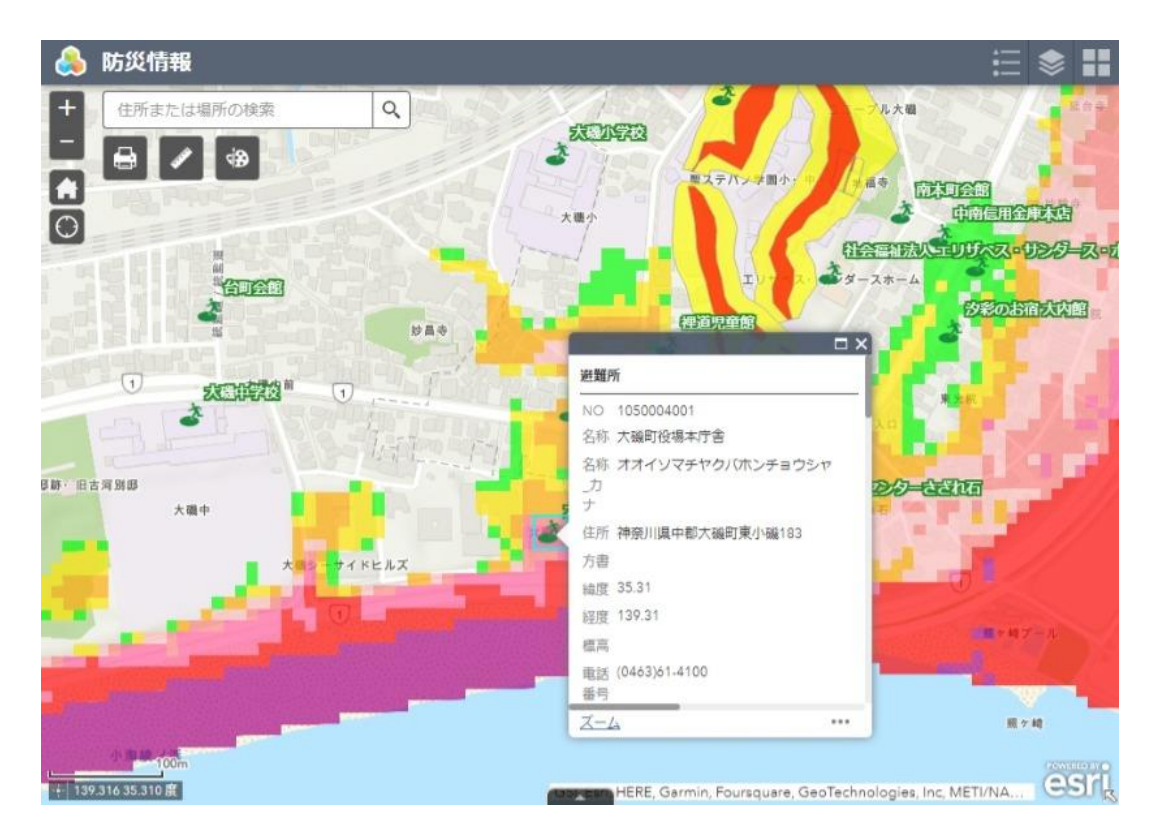

複数のデータが重なっている場合、吹き出し上部の◆をクリックするとページを切り替えて表示できます。

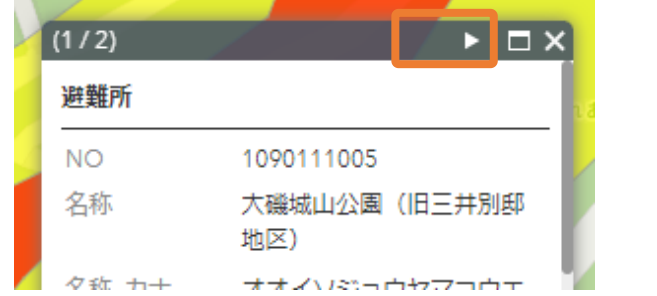

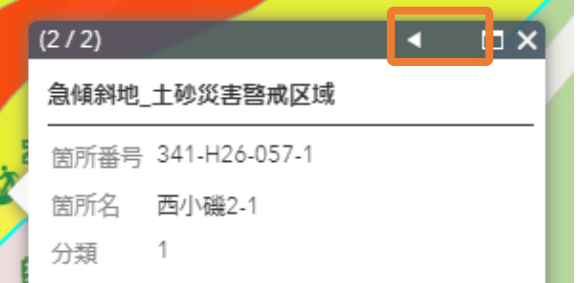

<span id="page-7-0"></span>地図に表示されているデータの凡例を見る

画面右上の『凡例』アイコンをクリックします。

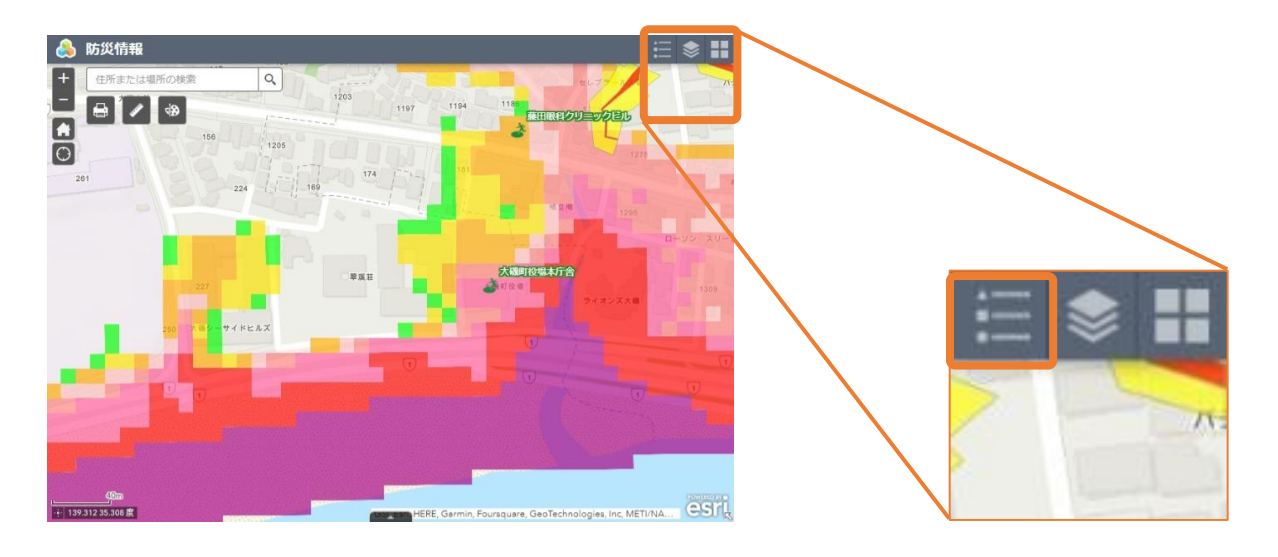

凡例の一覧が表示されます。

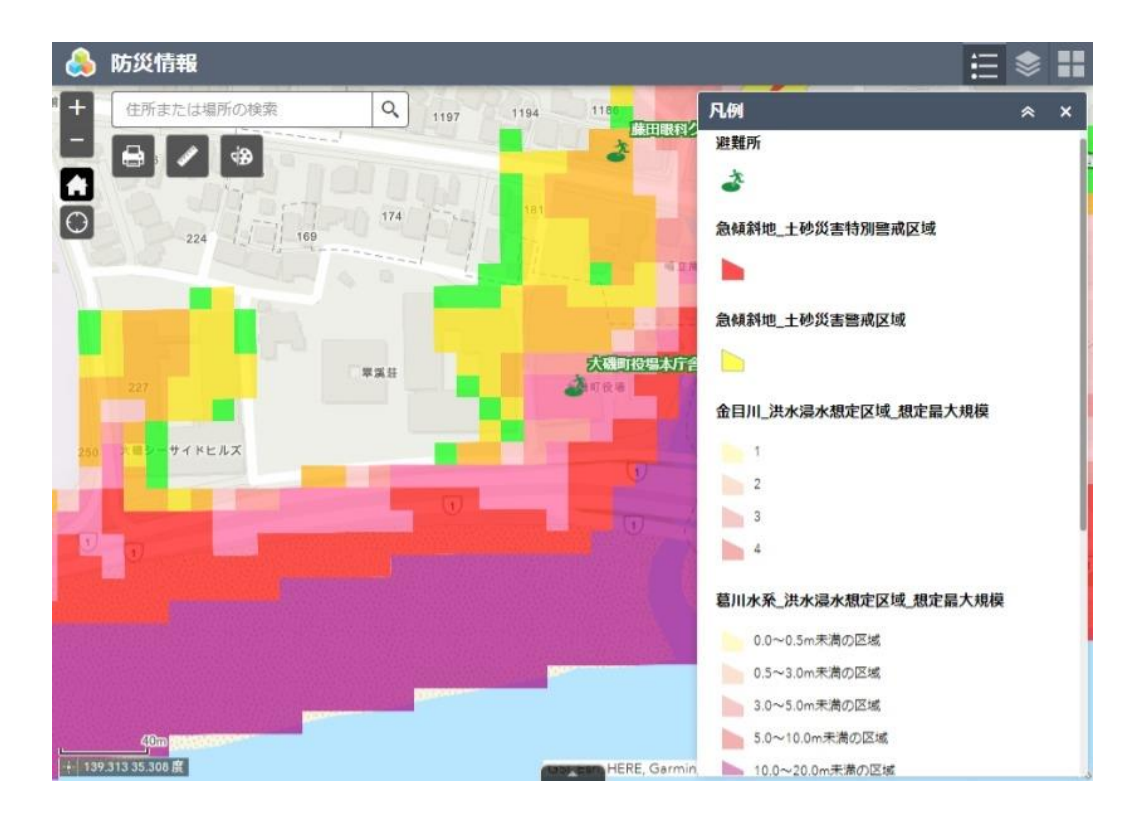

<span id="page-8-0"></span>地図に表示されているデータの表示・非表示を切り替える

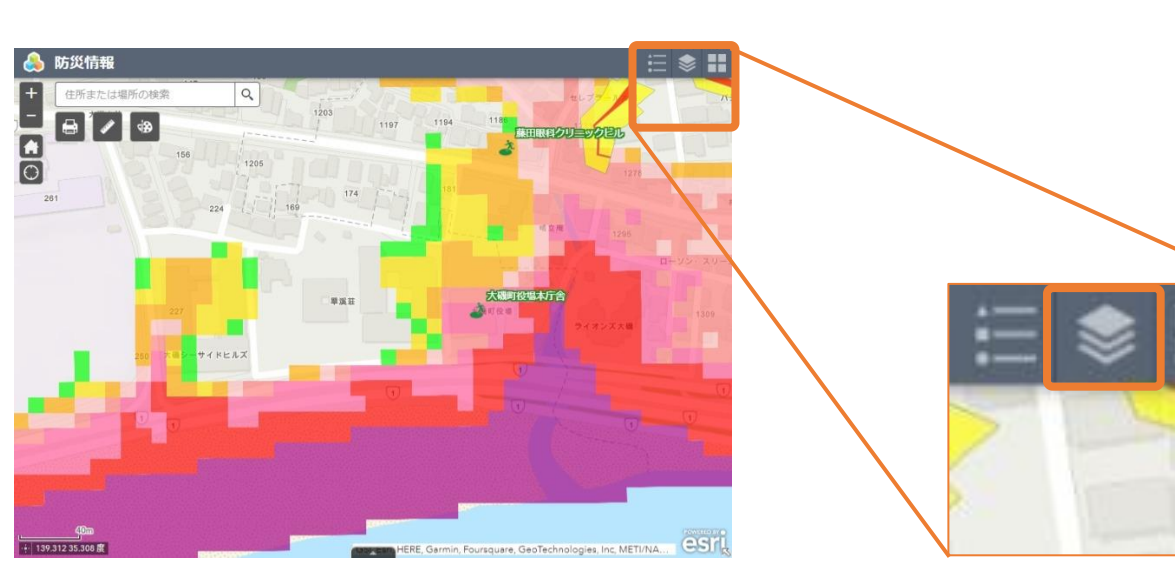

画面右上の『レイヤーリスト』アイコンをクリックします。

表示可能なデータの一覧が表示されます。

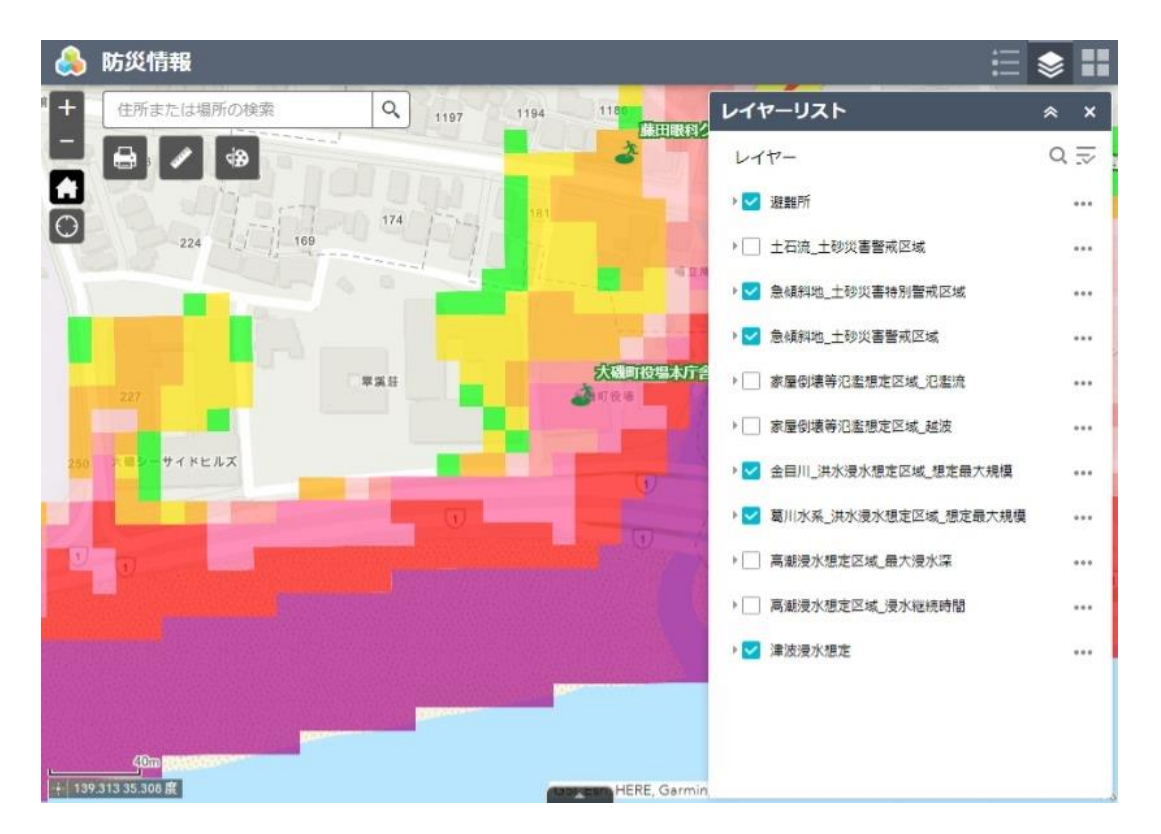

各チェックボックスが各データの表示・非表示に対応しているので、これを切り替えるとデータの表示・非 表示を切り替えることが出来ます。

### <span id="page-9-0"></span>ベースマップを切り替える

画面右上の『ベースマップギャラリー』アイコンをクリックします。

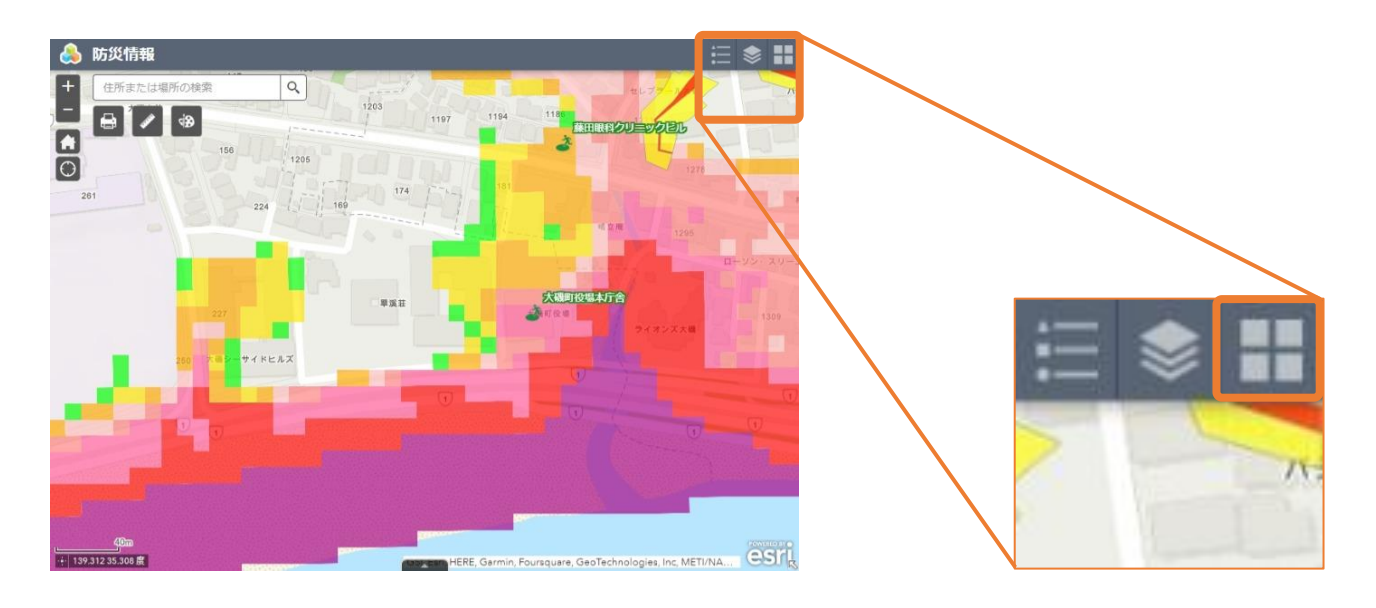

#### ベースマップの一覧が表示されます。

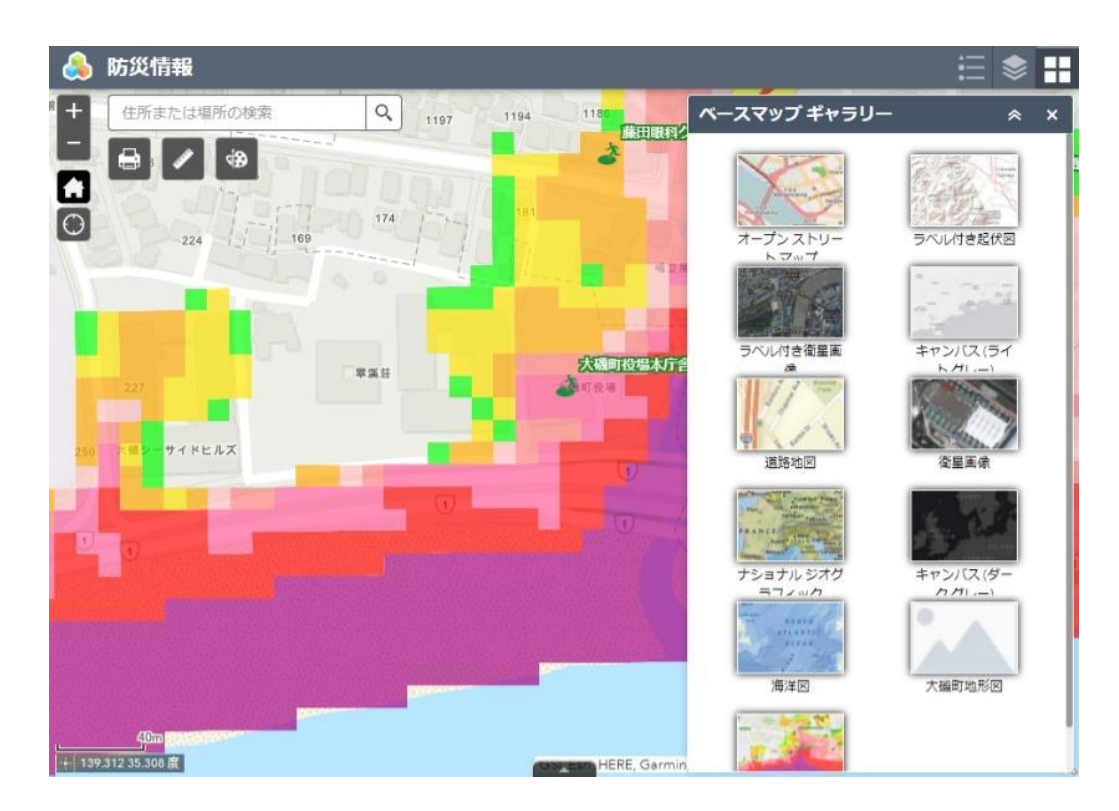

一覧から選択するとベースマップが切り替わります。

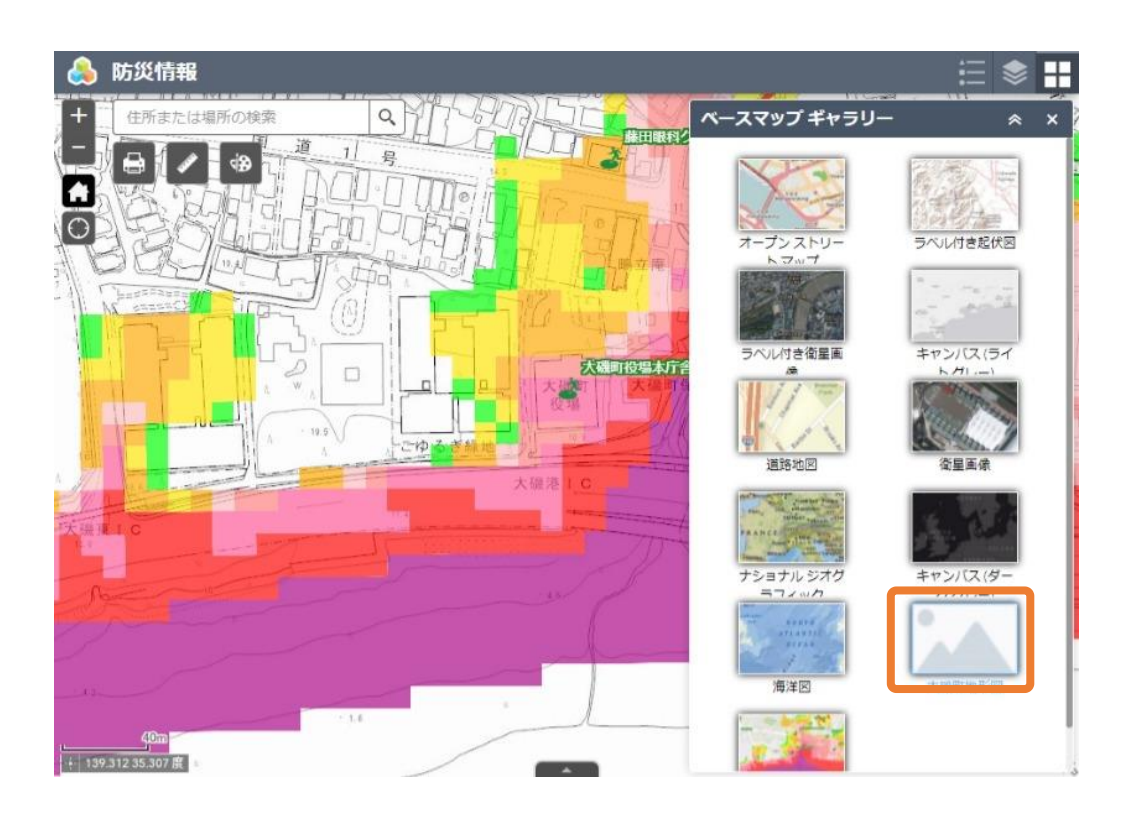

### <span id="page-11-0"></span>住所や目標物を検索する

画面左上の入力欄に検索したい住所や地番・目標物を入力します。

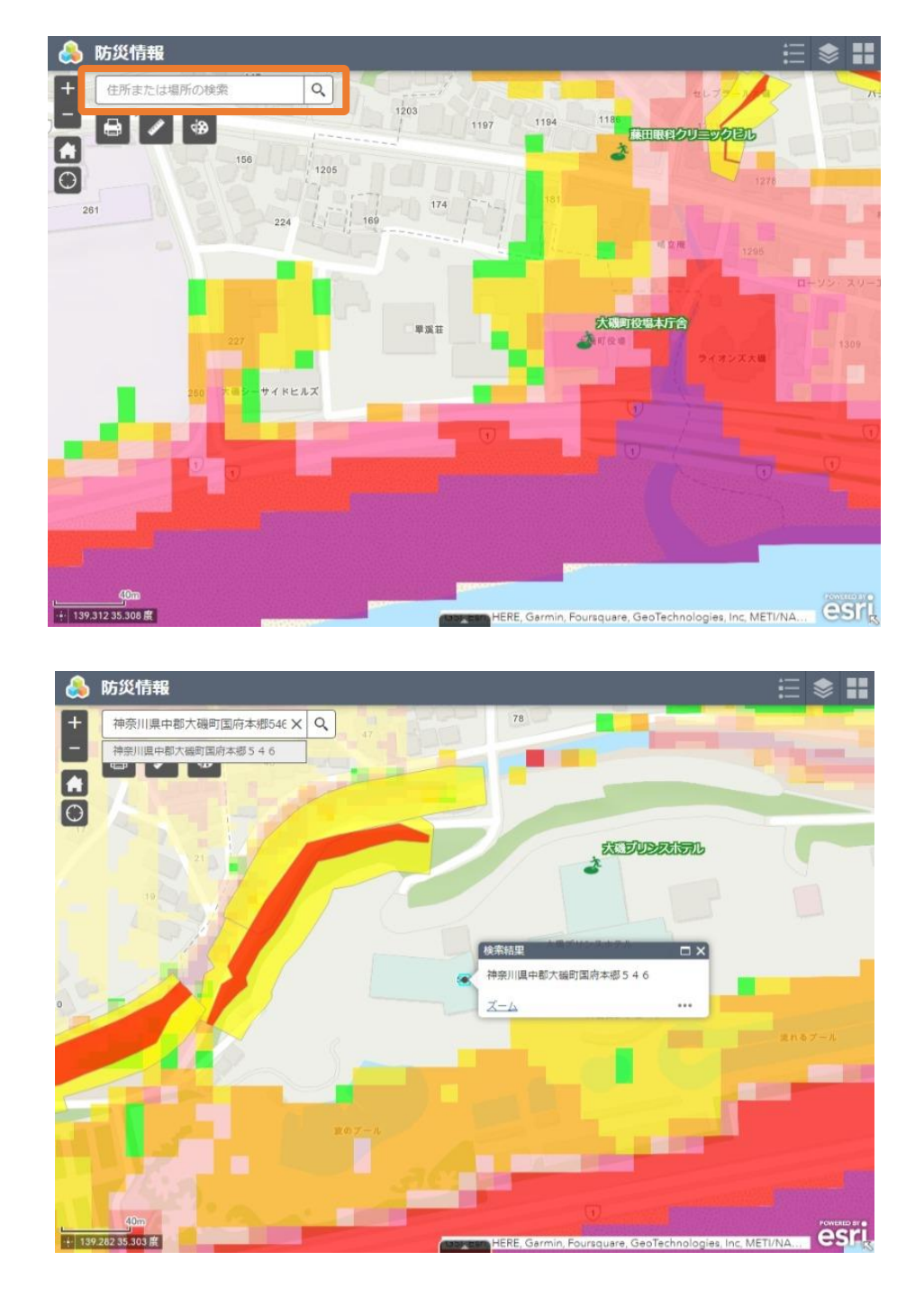

検索結果の候補が表示され、地図が移動します。

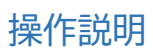

### <span id="page-12-0"></span>地図を出力する

画面左上の『印刷』アイコンをクリックします。

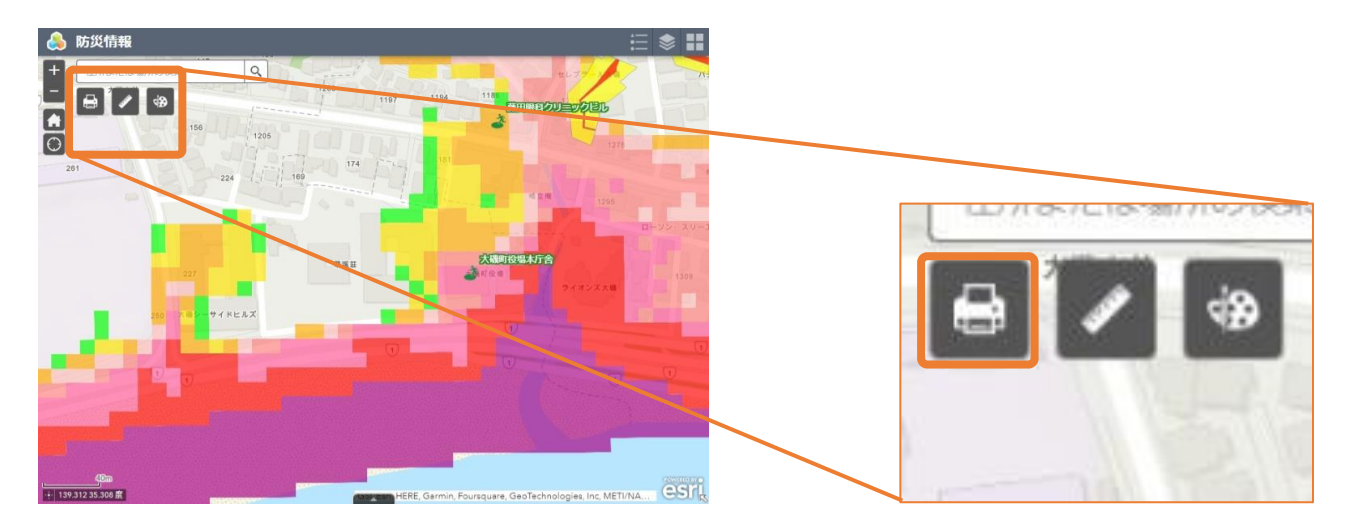

『PDF 作成』ウィンドウが表示されます。

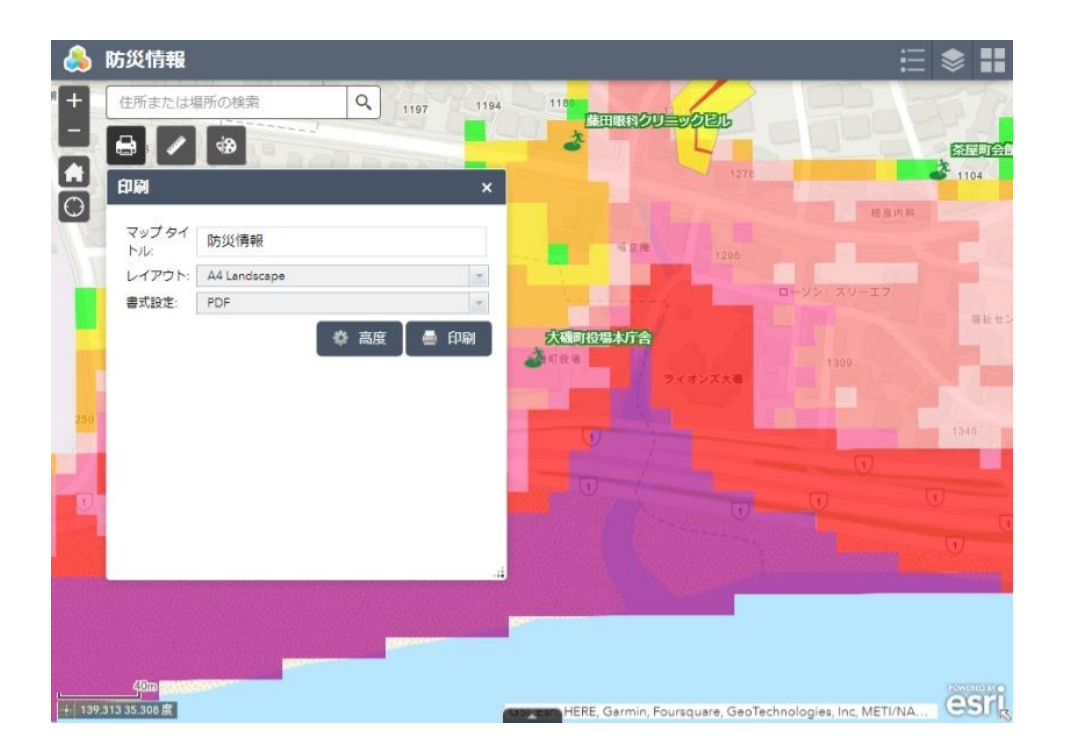

### 操作説明

『印刷』ボタンをクリックすると PDF の作成が開始され、完了すると右図のように表示されます。

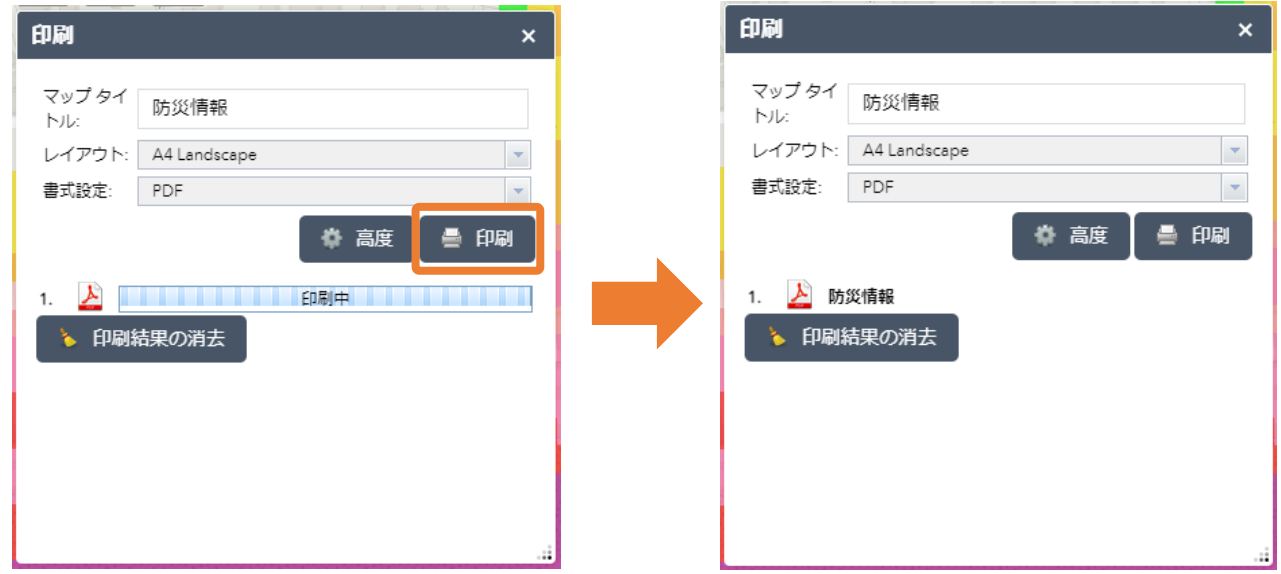

作成結果をクリックすると PDF を表示することが出来ます。

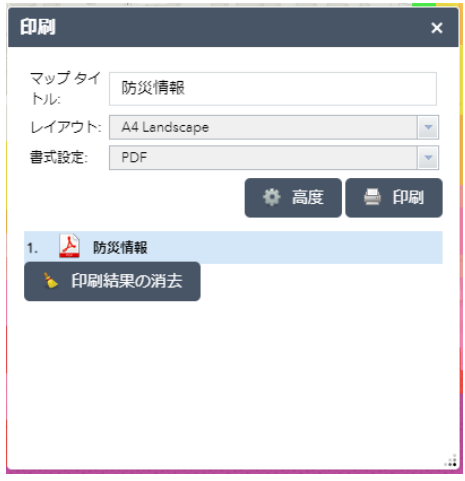

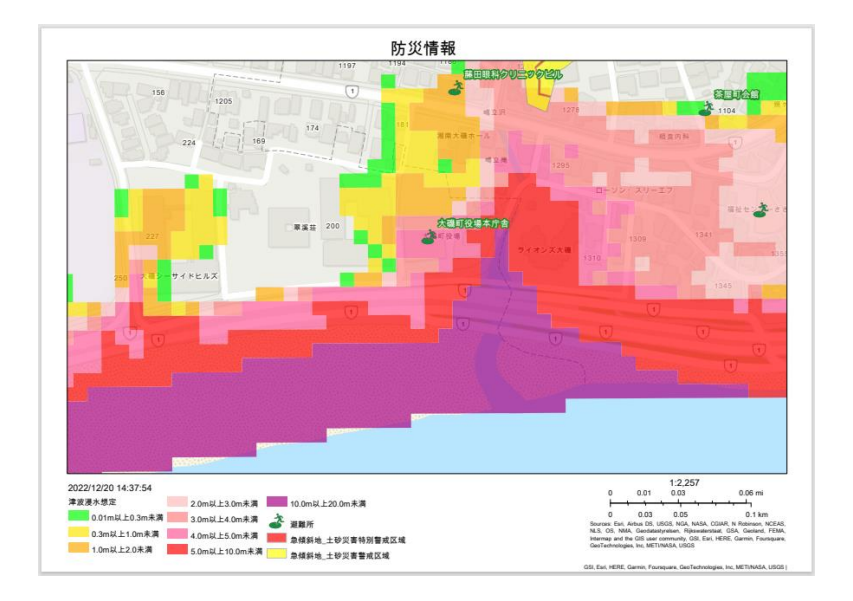

### <span id="page-14-0"></span>縮尺を指定して地図を出力する

『高度』ボタンをクリックします。

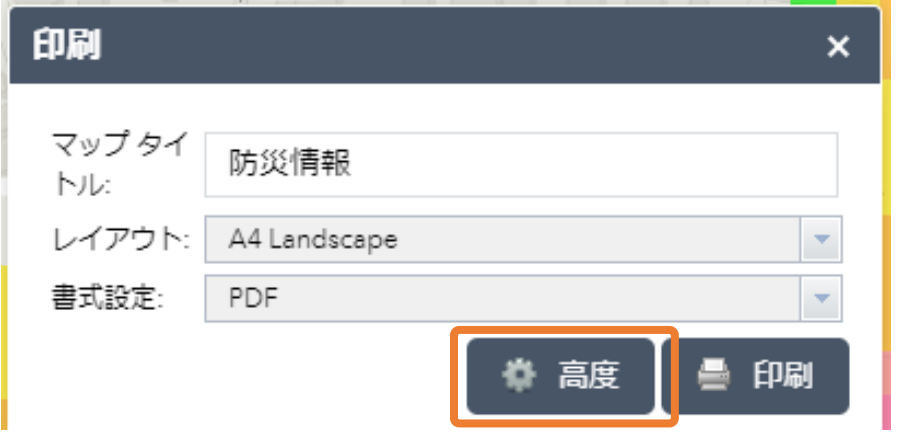

吹き出しが表示されます。

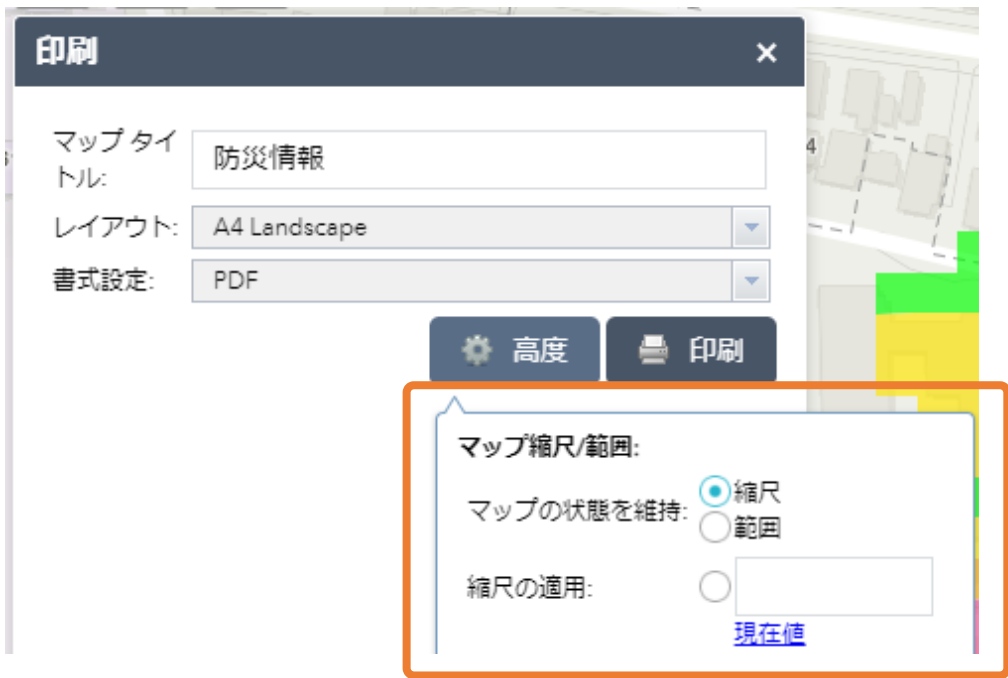

『縮尺の適用』を選択し、入力欄に縮尺を入力します。

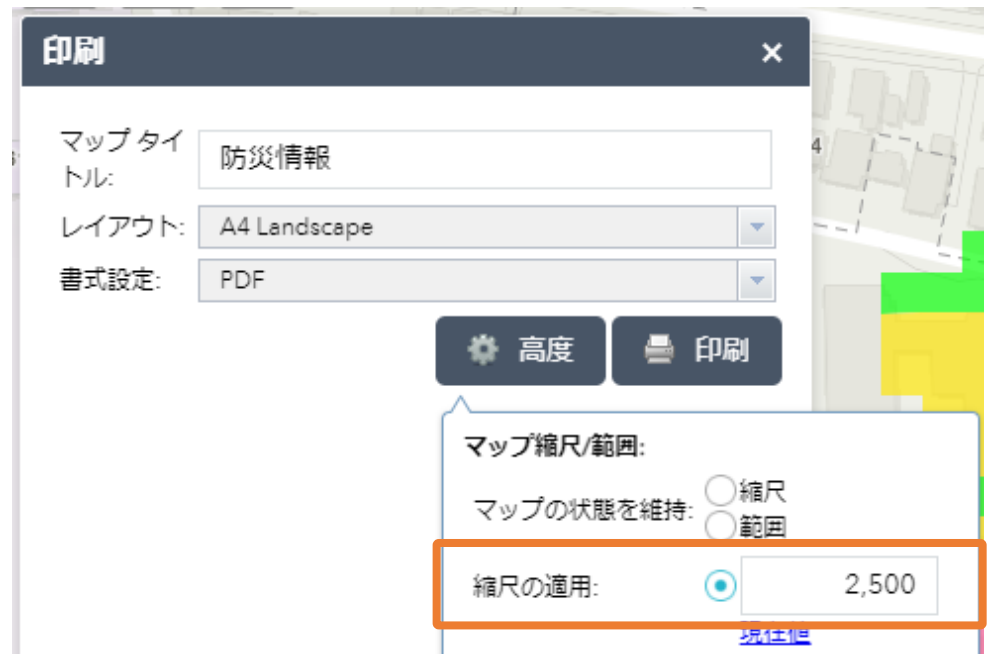

『出力データの空間参照』欄に 6677 と入力します。

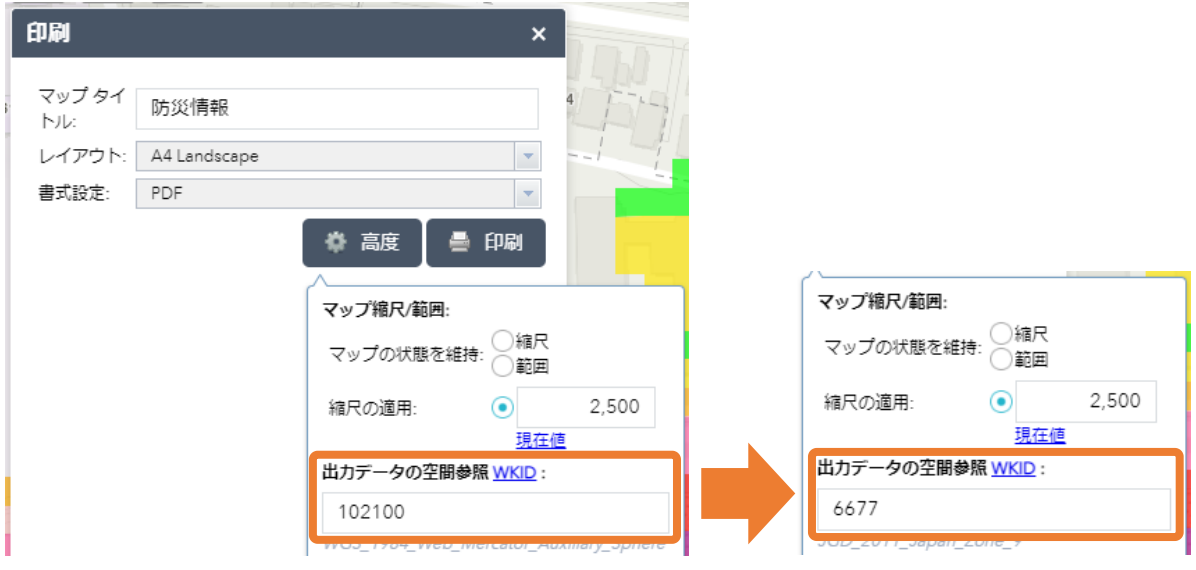

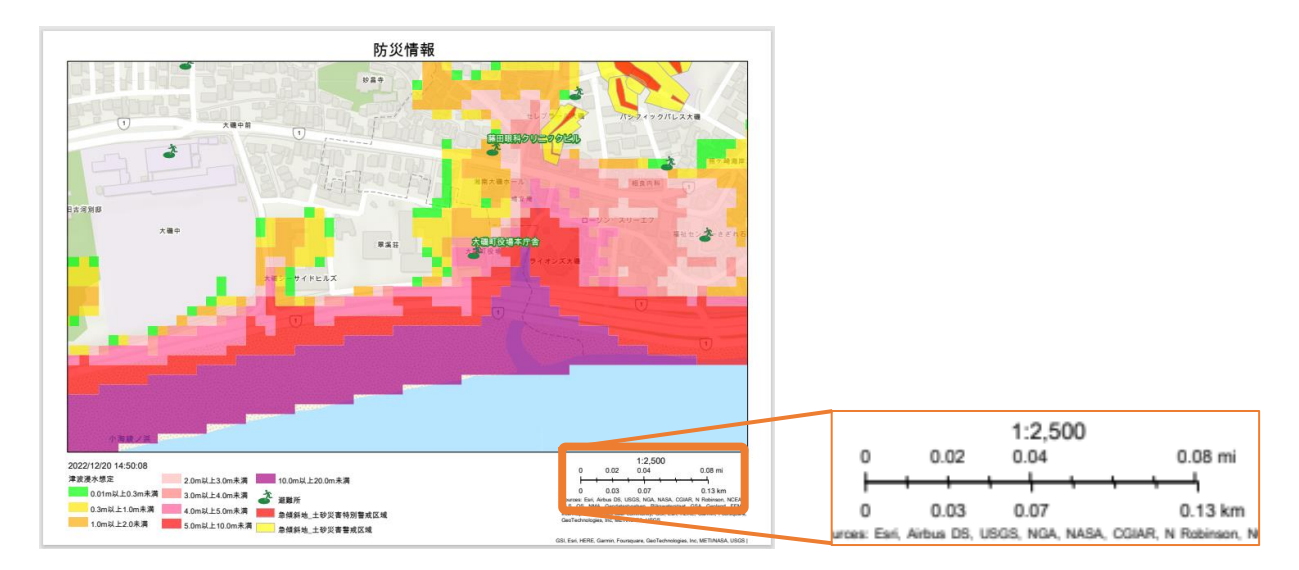

『印刷』ボタンをクリックすると、指定した縮尺で PDF が作成されます。

※ 本システムでは地図をメルカトル図法で作成し、表示しています。

このため、縮尺を指定するのみでは日本付近の地図及び計測や描画で描いた図形、スケールバーは拡大 されて PDF が作成され、実際の縮尺とはズレが生じます。

そこで、『出力データの空間参照』欄への設定を行うことで、実際の縮尺とのズレを小さくすることが 出来ます。

> $\bullet$   $\bullet$   $\bullet$ 14

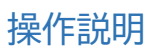

### <span id="page-17-0"></span>面積や距離を測る

画面左上の『計測』アイコンをクリックします。

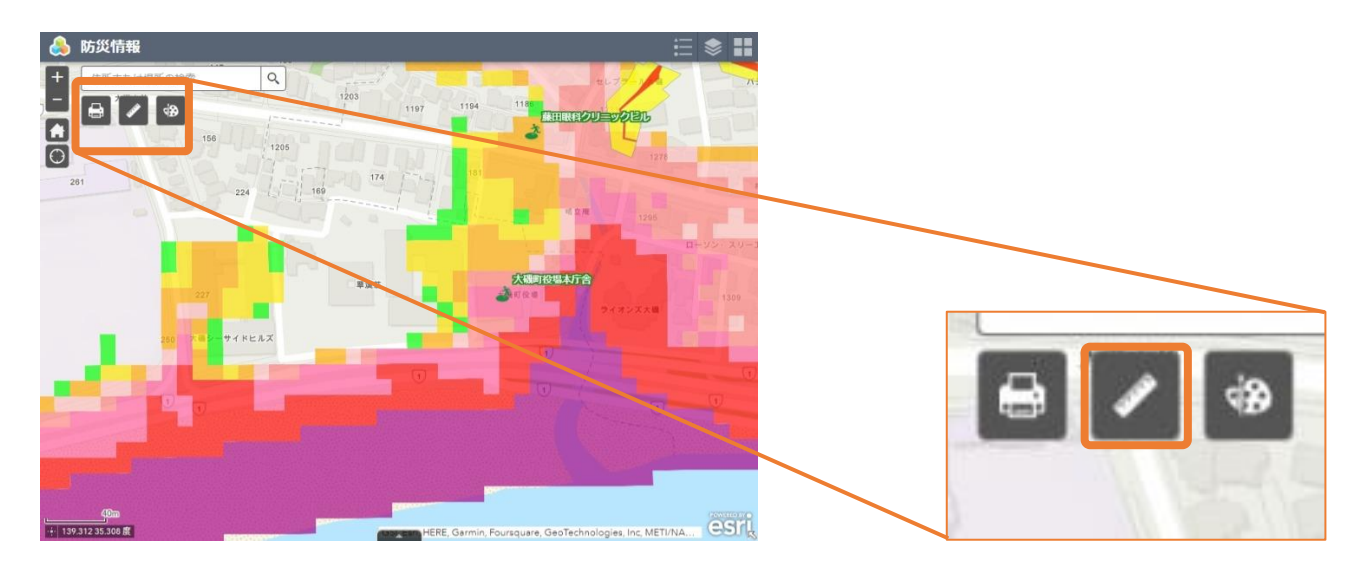

『計測』ウィンドウが表示されます。

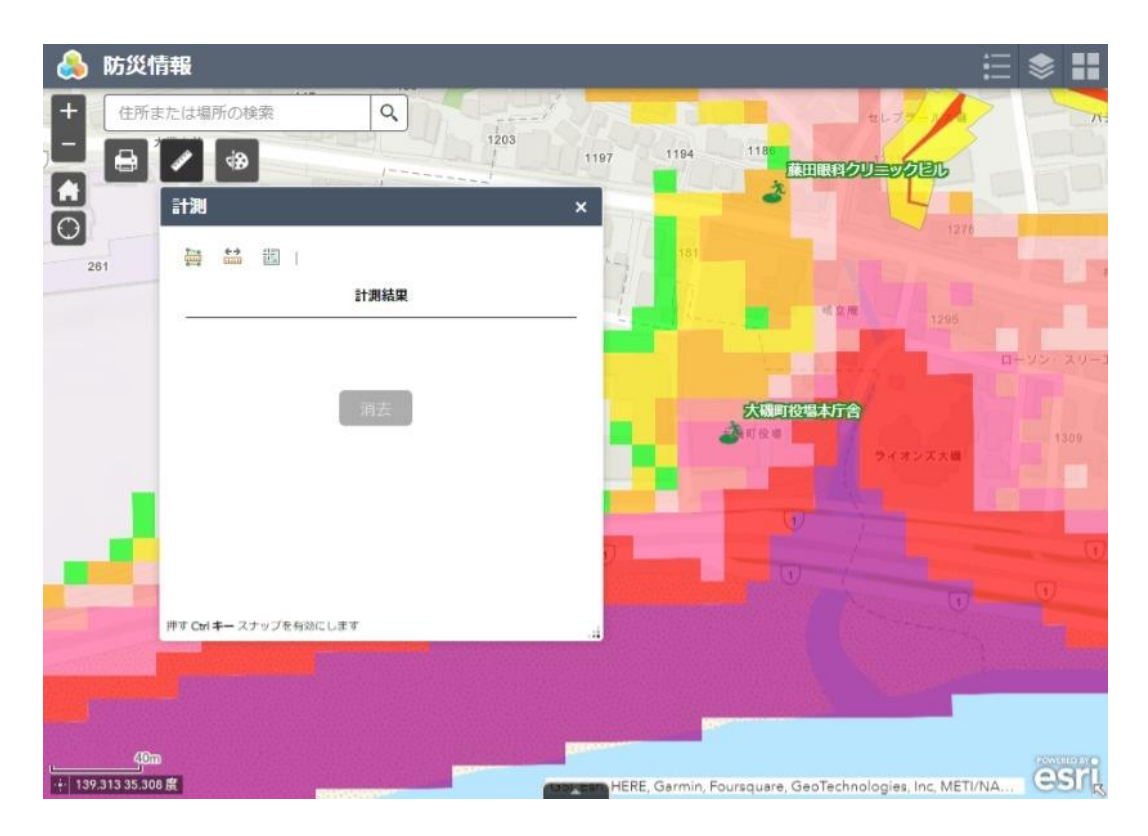

以下の 3 種類の計測を行うことが出来ます。

- 面積
- 距離

### 操作説明

座標

### <span id="page-18-0"></span>面積を計測する

面積の計測を行うには左のアイコンをクリックします。

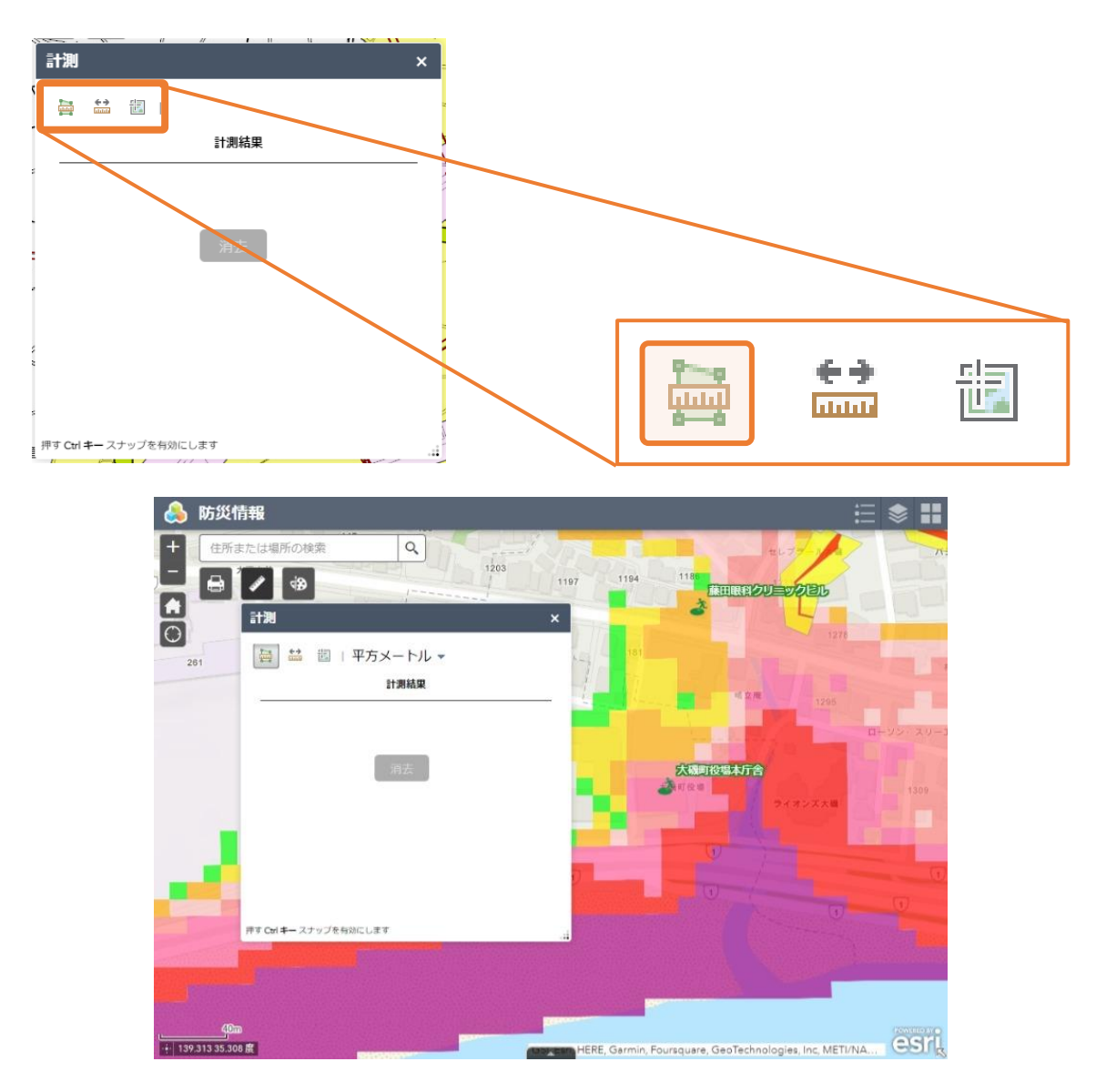

地図上をクリックし、頂点を設定していきます。ダブルクリックすることで最後の頂点を設定できます。

![](_page_19_Picture_0.jpeg)

![](_page_19_Picture_1.jpeg)

3 つのアイコン右側の『平方メートル』をクリックするとリストが開き、単位を変更することが出来ます。

![](_page_19_Figure_3.jpeg)

 $\bullet\hspace{0.1cm} \bullet\hspace{0.1cm} \bullet\hspace{0.1cm} \bullet\hspace{0.1cm}$ 17

### <span id="page-20-0"></span>距離を計測する

距離の計測を行うには真ん中のアイコンをクリックします。

![](_page_20_Picture_3.jpeg)

![](_page_20_Picture_4.jpeg)

地図上をクリックし、経路を設定していきます。ダブルクリックすることで最後の経路を設定できます。

![](_page_20_Picture_6.jpeg)

 $\bullet$   $\bullet$   $\bullet$ 18

3 つのアイコン右側の『メートル』をクリックするとリストが開き、単位を変更することが出来ます。

![](_page_21_Figure_2.jpeg)

### <span id="page-22-0"></span>座標を計測する

座標の計測を行うには右のアイコンをクリックします。

![](_page_22_Figure_3.jpeg)

![](_page_22_Figure_4.jpeg)

『計測結果』欄の 1 段目にはマウスカーソル地点の座標が表示されます。

![](_page_23_Figure_2.jpeg)

地図上をクリックすると、2 段目にクリックした地点の座標が表示されます。

<span id="page-24-0"></span>地図上に一時的な図形や文字を置く

地図上に一時的な図形や文字を置くことが出来ます。画面を閉じると配置した内容は消去されます。

画面左上の『描画』アイコンをクリックします。

![](_page_24_Picture_4.jpeg)

『描画』ウィンドウが表示されます。

![](_page_24_Picture_6.jpeg)

一番右下のアイコンで文字、その他のアイコンで図形を置くことが出来ます。

![](_page_25_Picture_2.jpeg)

### <span id="page-25-0"></span>文字を置く

一番右下のアイコンをクリックします。

![](_page_25_Picture_45.jpeg)

『テキスト』欄に置きたい文字を入力します。

![](_page_26_Picture_40.jpeg)

必要があれば、『フォントの色』『フォントサイズ』を設定します。

『フォントの色』を変更する際は下の箇所にあるカーソルをドラッグしてください。

![](_page_26_Figure_5.jpeg)

![](_page_27_Picture_37.jpeg)

設定が完了したら、地図上をクリックすることで文字を置くことが出来ます。

### <span id="page-27-0"></span>図形を置く

枠内のアイコンをクリックします。

![](_page_27_Picture_5.jpeg)

 $\bullet\bullet\bullet$ 25

それぞれのアイコンに対応した設定項目が表示されるので、任意に設定します。

![](_page_28_Picture_2.jpeg)

マウスカーソルを地図上に持っていくとアイコンに対応したガイドが表示されるので、それに従って操作を 行います。

![](_page_29_Picture_2.jpeg)

### <span id="page-30-0"></span>地図を初期表示位置に移動する

画面左上の『デフォルトの表示範囲』アイコンをクリックします。

![](_page_30_Picture_3.jpeg)

地図が初期表示位置に移動します。

<span id="page-30-1"></span>地図を現在地に移動する

画面左上の『現在の場所』アイコンをクリックします。

![](_page_30_Picture_7.jpeg)

現在地を取得し、地図が現在地に移動します。